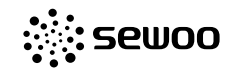

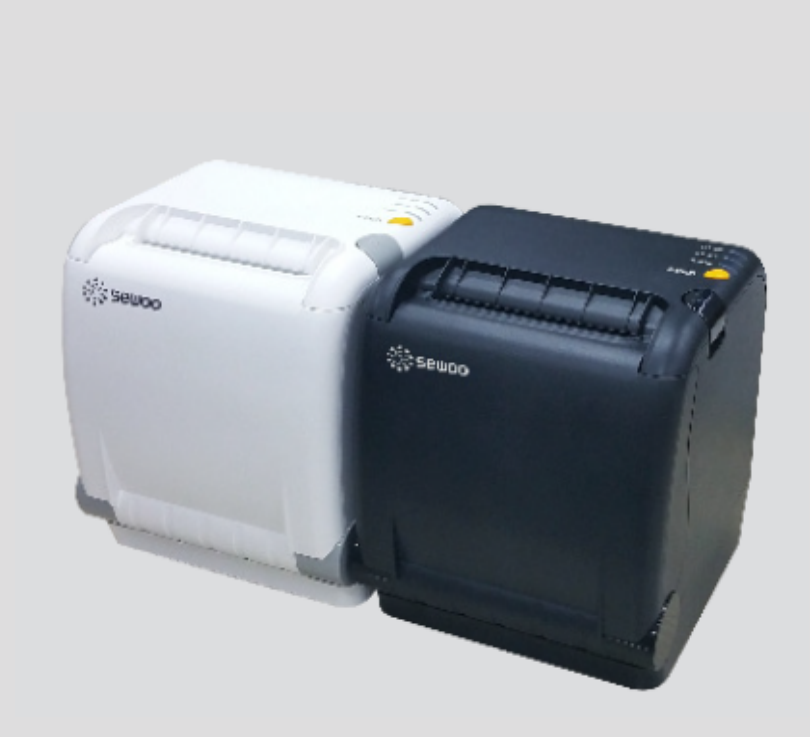

### Pokladní tiskárna SLK-TS400

Návod k obsluze

**Sewoo** SEWOOTECHOO, LTD.

28-6, Gajangsaneopdong-ro, Osan-si, Gyeonggi-do , 447-210 Republic of Korea<br>TEL: +82-31-8077-5000 FAX: +82-31-459-8880 www.miniprinter.com

dovozce do ČR: VEKOBS s.r.o., U Plynárny 99, 10100 Praha10 - www.vekobs.cz

## Obsah návodu

1. Popis

- 2. Zapojení tiskárny
- 3. Kontrolní panel a další funkce
- 4. Auto test
- 5. Hexadecimální výpis
- 6. Čištění tiskárny
- 7. Specifikace
- 8. Seznam příkazů

# 1. Popis

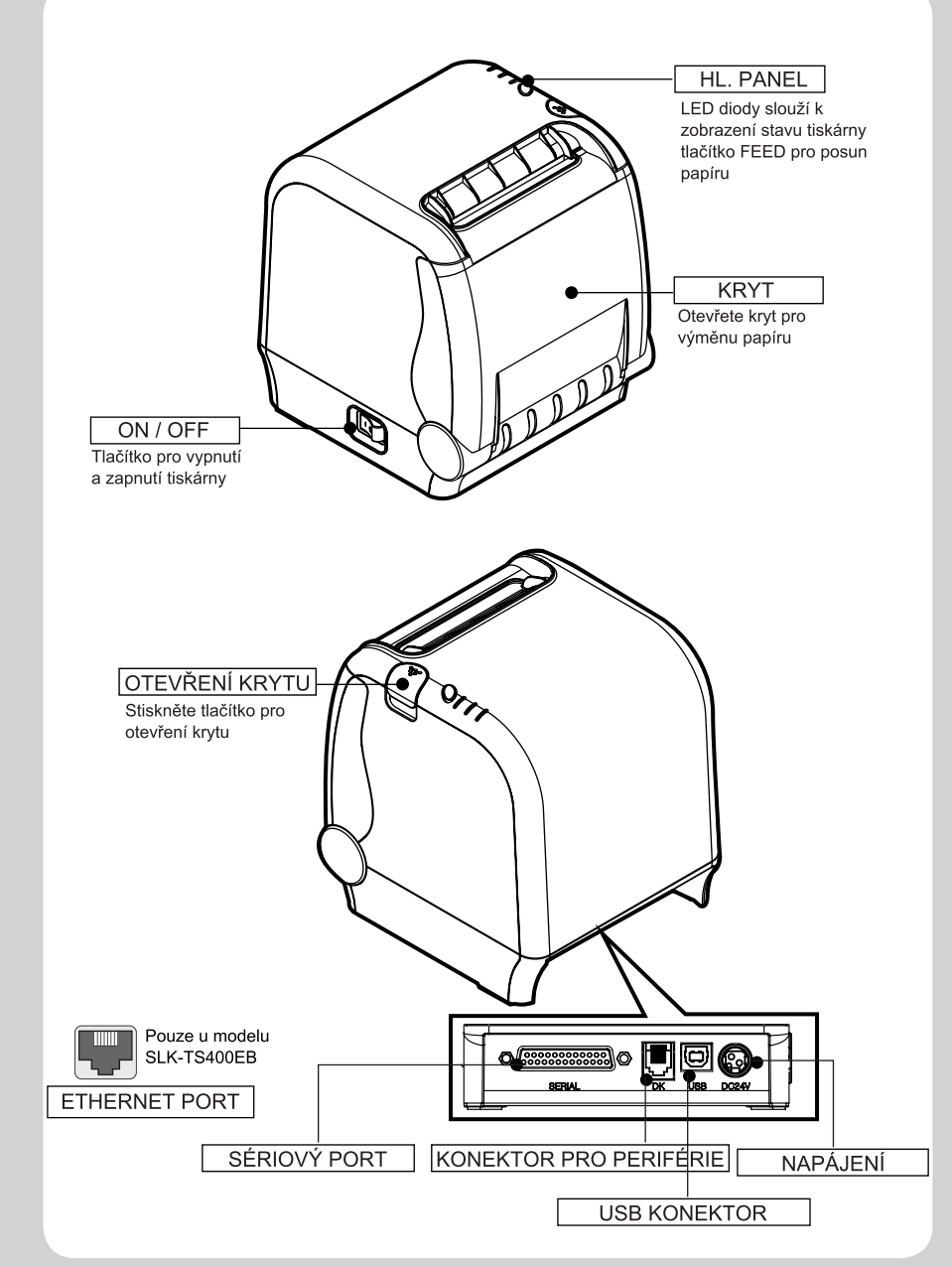

## 2. Zapojení tiskárny

### 2-1. Rozbalení

Obsah balení by měl obsahovat níže uvedené položky.

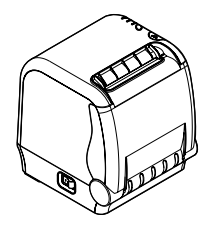

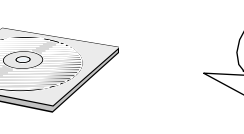

 $CD$ 

Tiskárna

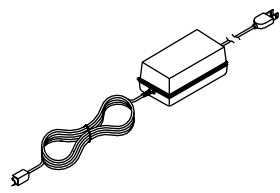

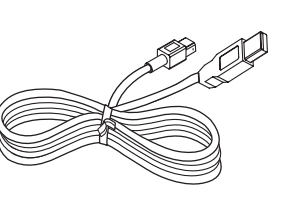

Kotouč papíru

Napájecí zdroj s kabelem

Propojovací kabel

### 2-2. Zapojení kabelů

Propojte kabely od počítače do konektorů tiskárny na její zadní straně.

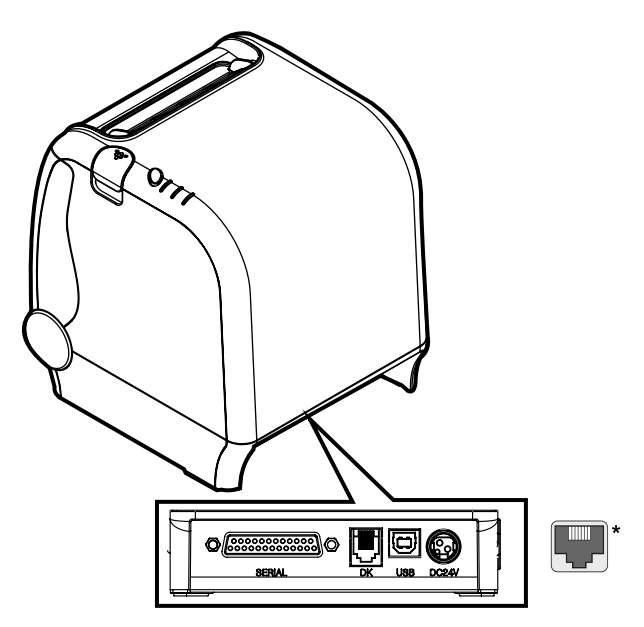

1. SERIAL - Připojení pro komunikaci přes RS-232

- 2. DK Připojení periférií (pokladna, bzučák apod.)
- 3. USB Připojení pro komunikaci přes USB

4. DC24V - Připojení napájecího adaptéru. Nikdy neodpojujte pokud je tiskárna zapnutá!

5. ETHERNET - Připojení pro komunikaci přes síť (\*pouze u modelu SLK-TS400EB)

Před propojováním kabelů se ujistěte, že tiskárna a počítač jsou vypnuté.

### 2-2-1. Zapojení konektorů

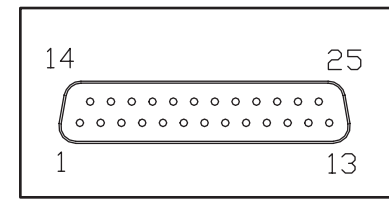

#### <D SUB 25 Female Serial>

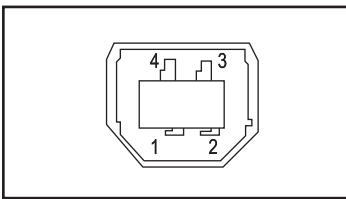

### <USB" B" Type>

### USB Interface

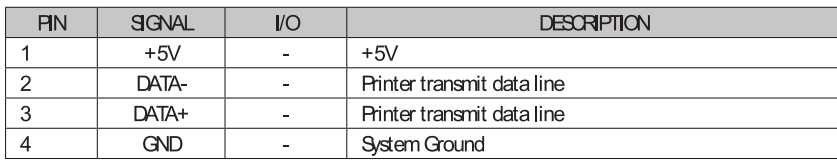

### Serial Interface

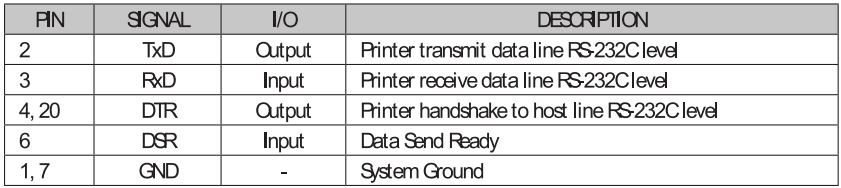

### 2-2-2. Konektor pokladny

Tiskárna může komunikovat až se dvěma pokladnami přes port RJ-11. Ovladač je schopen napájení max. 0.1A / 510ms pokud se netiskne.

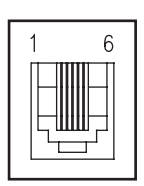

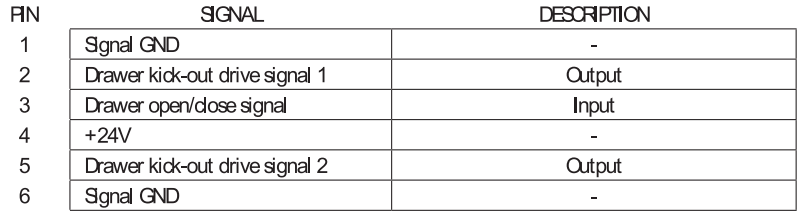

### Ethernet Interface (pouze u modelu SLK-TS400EB)

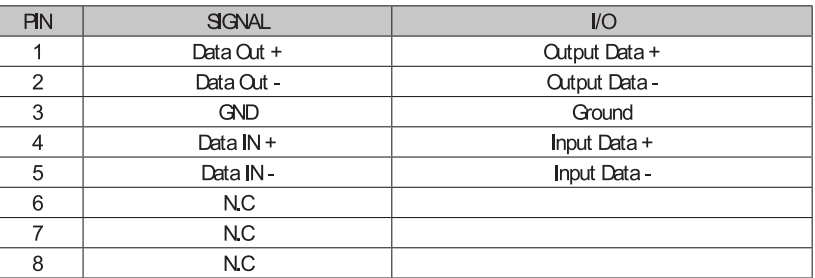

Toto vybavení je určeno pro vnitřní použití uvnitř budovy.

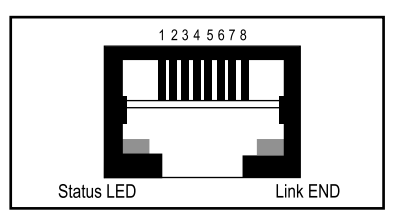

2-3. Zavedení papíru

Pozn.: ujistěte se, že používáte papír dle specifikace tiskárny.<br>Nepoužívejte papír, kde je konec přilepený ke kotoučku, tiskárna v takovém případě<br>neumí správně indikovat konec papíru (je potřeba tiskárnu vypnout).

1. Ujistěte se, že tiskárna nepřijímá data, ta by mohla být ztracena.

2. Otevřete kryt tiskárny tlačítkem na pravé straně.

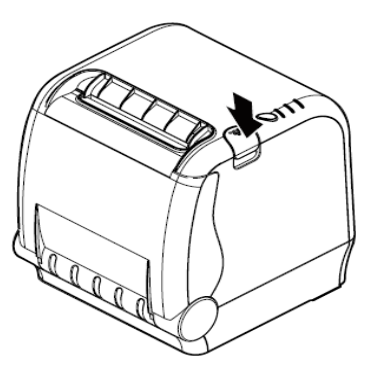

3. Pokud je uvnitř zbytek kotoučku, vyjměte jej.

4. Vložte nový papír jak je znázorněno na obrázku.

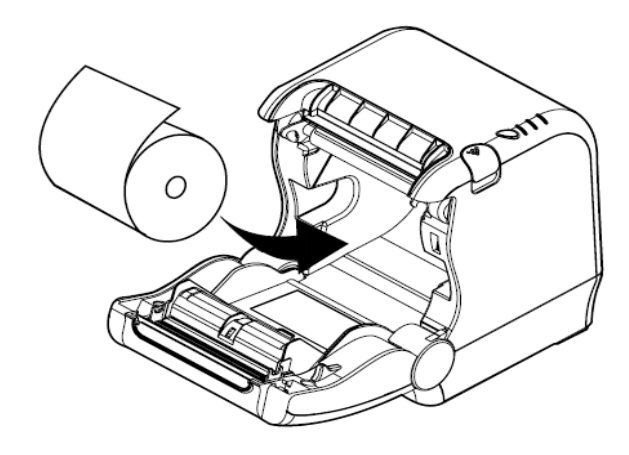

5. Ujistěte se, že papír je vložen správným směrem odvíjení.

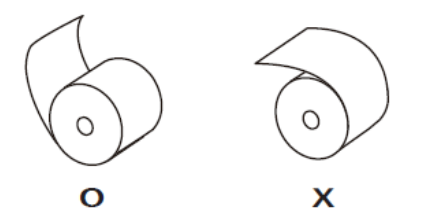

6. Odviňte kus papíru (viz obr.) a zavřete kryt tiskárny.

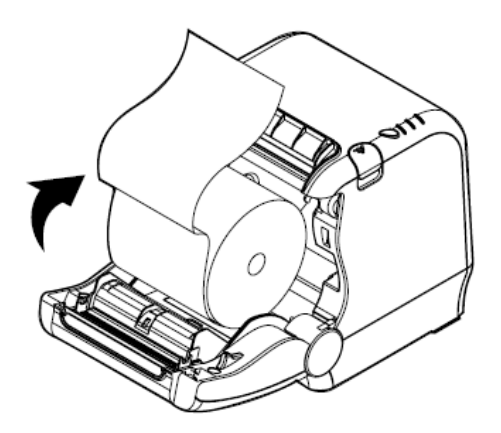

7. Odtrhněte přečnívající kus papíru (viz obr.)

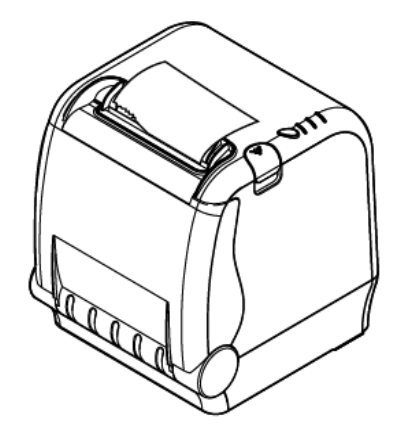

UPOZORNĚNÍ:<br>Pokud dojde k zaseknutí řezačky papíru postupujte níže uvedeným způsobem.

- 
- 1. Ujistěte se, že je tiskárna vypnutá.<br>2. Stiskněte tlařítko otevření krytu a otevřete kryt.<br>: Buďte opatrní, abyste se neporanili o ostří řezačky!

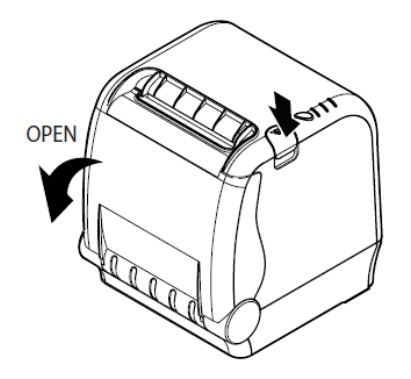

3. Zapněte tiskárnu a řezačka se automaticky resetuje.<br>4. Zavřete kryt.

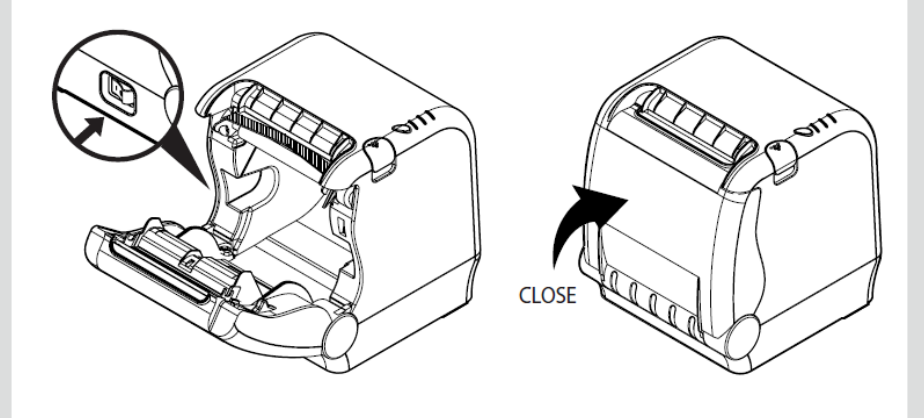

### 3. Kontrolní panel a další funkce

3-1 Kontrolní panel

Pomocí tlačítka FEED můžete ovládat posunování papáru dle Vašich potřeb. LED diody pomáhají indikovat aktuální stav tiskárny.

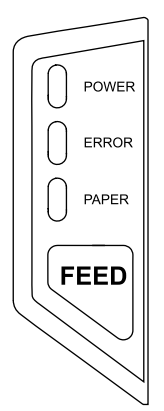

Tlačítko FEED může být deaktivováno příkazem ESC c 5.

Jedním stisknutím tlačítka posunete papír o jednu řádku. Podržením tlačítka posunujete papír jak potřebujete.

### 3-2. Indikace chyb

Tato tabulka vysvětluje chybová hlášení indikována rozsvícenými LED diodami.

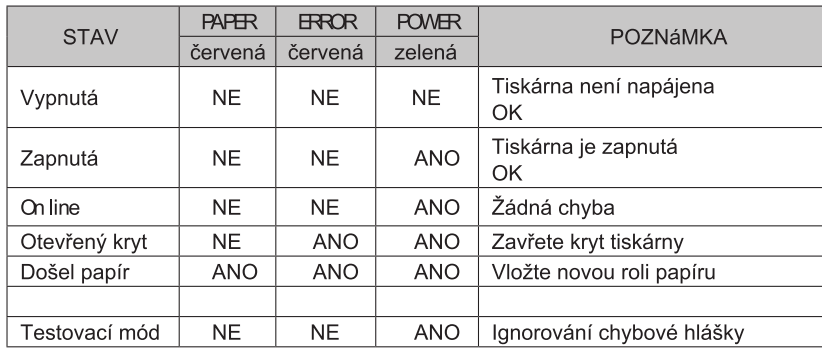

### 4. Auto test

Auto test podává informace o stavu tiskárny, kontroluje se ovládací deska, mechanika tiskárny, kvalita tisku, verze ROM a nastavení DIP switch. Tento test je nezávislý na dalším vybavení nebo softwaru.

#### Spuštění testu

1. Ujistěte se, že je tiskárna vypnutá a kryt zavřený.

2. Zatímco držíte tlačítko FEED, zapněte tiskárnu kolébkovým vypínačem. Auto test vypíše nastavení tiskárny, dále níže uvedený text, ořízne papír a zastaví se (svítí LED dioda Error).

> Self test printing Please press the PAPER FEED button.

3. Stiskněte jedenkrát tlačítko FEED pro pokračování. \* Tiskárna vytiskne nainstalovanou znakovou sadu (1. ASCII PRINT). 4. Auto test je ukončen níže uvedeným textem a oříznutím papíru.

\*\*\* Completed \*\*\*

Tiskárna je připravena přijímat data hned jakmile auto test skončí.

\* Poznámka: k dispozici máte ještě tyto možnosti nastavení:

#### Rychlost sériové komunikace 2. BAUDRATE MODE - stisknout 2krát tlačítko FEED - po vytisknutí dostupných rychlostí poté tlačítkem FEED zvolíte požadovanou rychlost: 1 - 9600bps, 2 - 19200bps, 3 - 38400bps, 4 - 115200bps

Vytištění hexadecimálního výpisu 3. HEXADUMP MODE - stisknout 3krát tlačítko FEED

Vypnutí / zapnutí pípnutí při chybě tiskárny 4. ERROR BEEP MODE - stisknout 4krát tlačítko FEED

# 5. Hexadecimální výpis

Tato funkce umožňuje zkušeným uživatelům sledovat jaká data přicházejí do tiskárny. To může být užitečné při hledání softwarových problémů.

Když zapnete funkci hexadecimálního výpisu, tiskárna vytiskne všechny příkazy a další data v hexadecimálním formátu spolu s průvodcem, který pomůže najít specifické příkazy. K využití této funkce postupujte takto:

1. Vypněte tiskárnu

- 2. Držte tlačítko FEED a současně zapněte tiskárnu
- 3. Po vytisknutí stránky auto testu stiskněte 3krát tlačítko FEED.
- 4. Nyní je tiskárna v hexadecimálním módu

5. Spusťte aplikaci, která pošle data do tiskárny, která vytiskne hexadecimální výpis a přijatá data jsou ve dvou sloupcích. První sloupec obsahuje hexadecimální kódy, druhý sloupec ukazuje znaky ASCII.

Hexadecimální výpis

1B 21 00 1B 26 02 40 40 ...& @ @ 1B 25 01 1B 63 34 00 1B % c4 41 42 43 44 45 46 47 48 ABCDEFGH

□ znak tečky(.) je vytištěn pro každý znak, který nemá ekvivalent v ASCII.

6. Vypněte tiskárnu 7. zapněte tiskárnu

# 6. Čištění tiskárny

Pokud je interiér tiskárny zaprášený, může dojít ke snížení kvality tisku. V tomto případě následujte uvedené instrukce pro vyčištění tiskárny.

### Poznámka:

- 1. Před čištěním vypněte tiskárnu.
- 2. Vzhledem k tomu, že tisková hlava je velice horká během tisku, vypněte tiskárnu a vyčkejte alespoň 10 minut.
- 3. Během čištění se nedotýkejte zahřívacích částí tiskové hlavy. Deska tiskové hlavy může být poškozena statickou elektřinou.
- 4. Nedovolte, aby došlo k poškrábání nebo poškození tiskové hlavy!

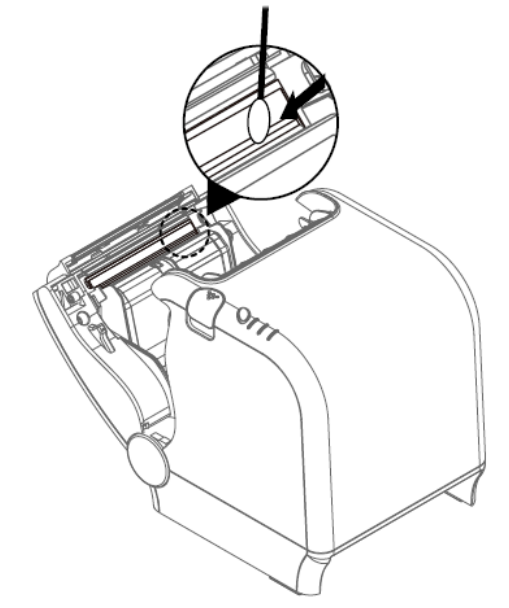

1. Použijte aplikátor s vatičkou namočenou v alkoholu a vyčistěte prostor (viz obr.)

2. Po vyčištění vyčkejte několik minut, vložte roli papíru a zavřete kryt tiskárny.

### Prevence před přehřátím

Aby se zabránilo přehřátí motorku tiskárny, jedna tisková operace by neměla být delší než 1,5 metru. Poté by měla následovat pauza alespoň 30 vteřin.

# 7. Specifikace

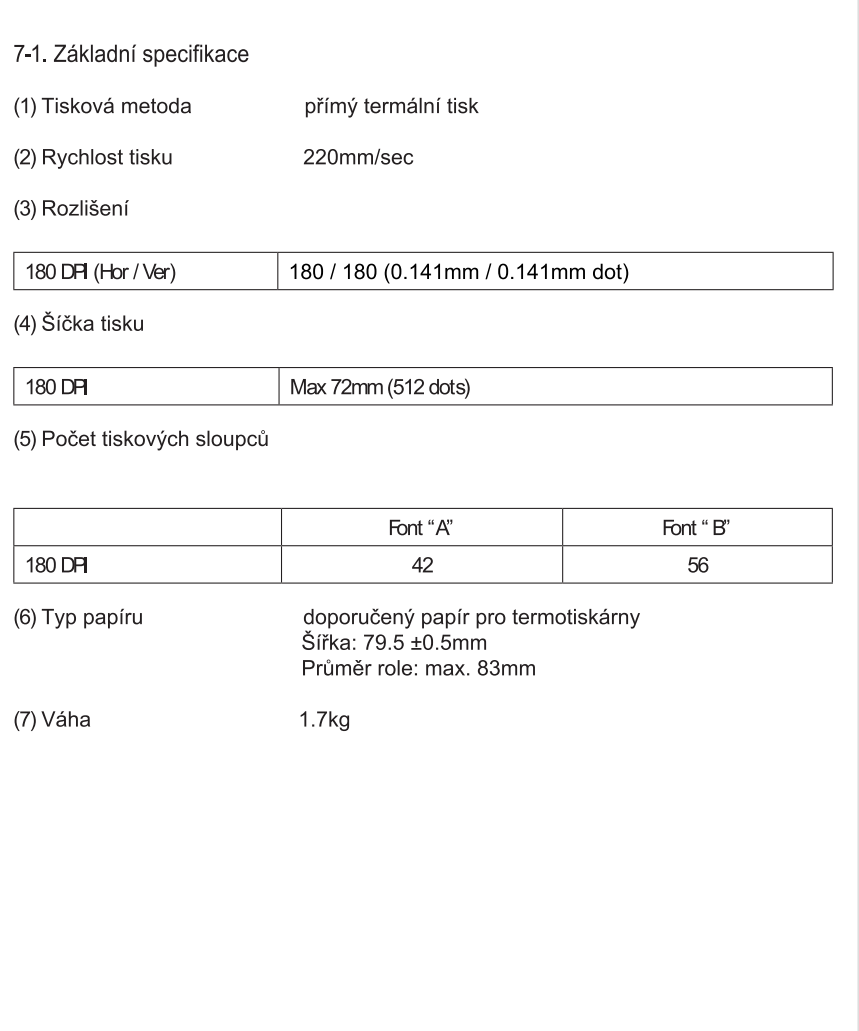

(8) Rozměry

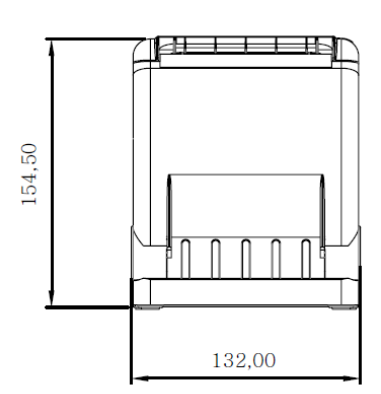

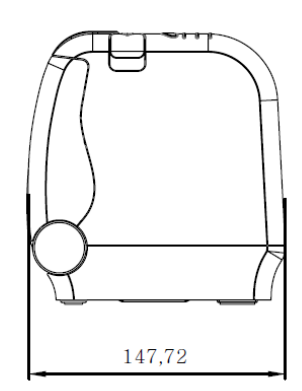

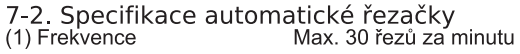

(2) Tloušťka papíru  $0.06 - 0.08$  mm

(3) Životnost řezačky 1.5 milionů řezů

7-3. Rozhraní<br>USB, sériové RS-232, síťové Ethernet (pouze u modelu SLK-TS400EB)

7-4. Elektrická charakteristika (1) Vstupní napětí DC 24V ± 10%

(2) Spotřeba Průměrně 1.5 A Max. vrchol 10 A (při tiskovém zatížení 100% po dobu 10 vteřin) Standby: 0.03 A (RMS)

(3) Napájecí konektor

PIN3 : GROUND-PIN1: 24V DC PIN2 : No CONNECTION

Důležité! Pokud připojujete nebo odpojujete tiskárnu od napájecího zdroje, dodržujte následující zásadv: (1) Používejte originální zdroj - DC 24V±10% a více než 1.75 A (2) Buďte obezřetní při umístění tiskárny do hlučného prostředí (3) Chraňte tiskárnu před elektrostatickým nábojem a přepětím v el. síti

#### 7-5. Provozní požadavky  $(1)$  Provoz

Teplota  $0^{\circ}$ C to 45 $^{\circ}$ C 10% to 90% RH Vlhkost

(2) Přeprava / Skladování (s výjimkou papíru) Teplota -20 $^{\circ}$ C to 60 $^{\circ}$ C Vlhkost 10% to 90% RH

7-6. Životnost<br>(1) MCBF 70 milionů řádků

(2) Životnost hlavy 100 milionů pulsů, 150 km

(3) Řezačka 1,500,000 řezů (pokud je šířka papíru mezi 65 a 80µm)

7-7 Certifikace (1) FCC PART15 CLASS A (2) UL/cUL (UL 60950-1)  $(3)$  KC (4) CE-EMCD Class B (5) ENERGY STAR

# 8. Výpis příkazů (Command List)

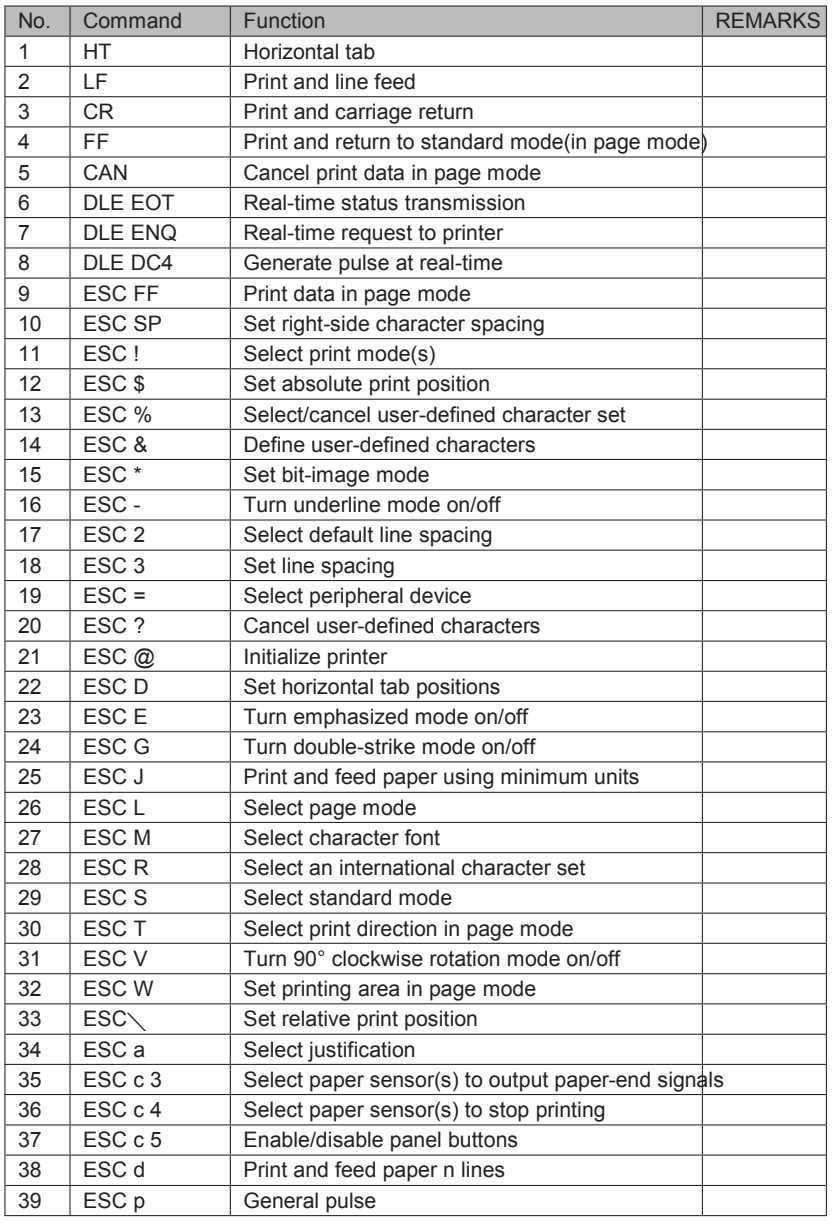

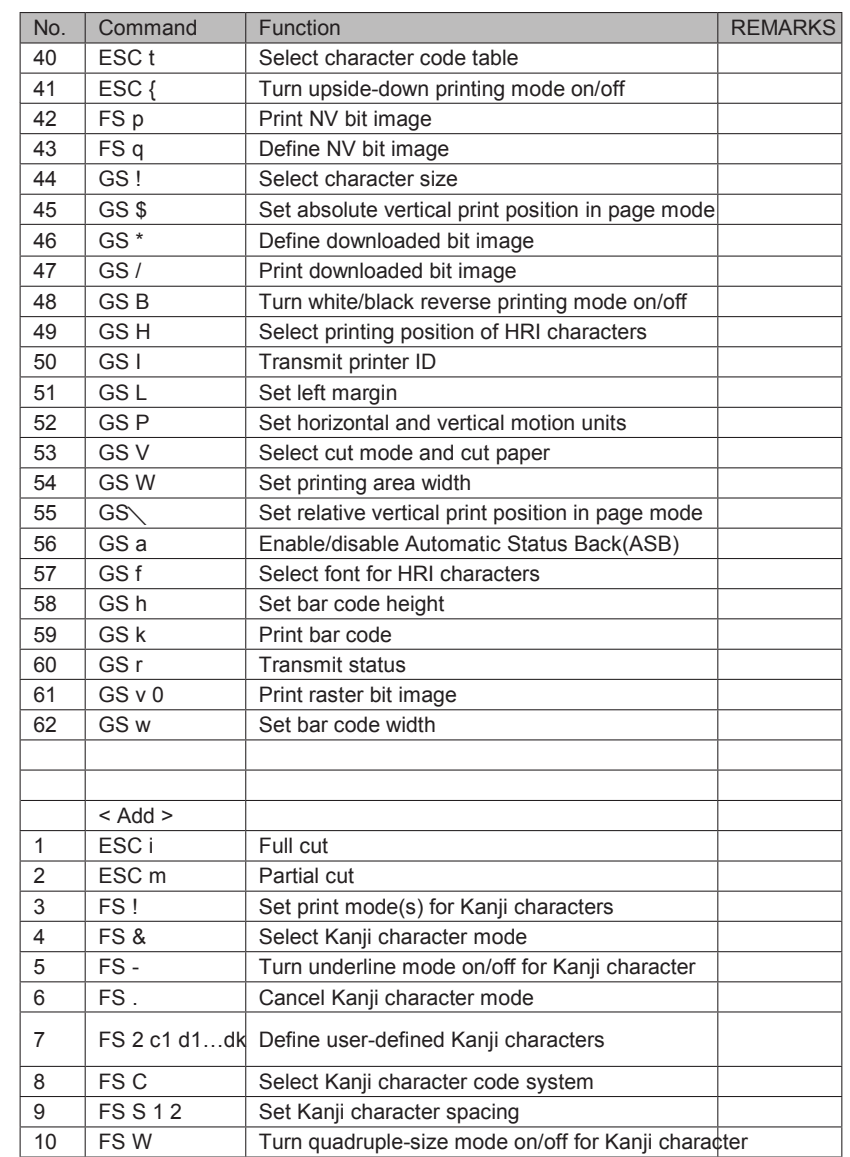